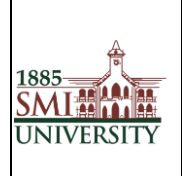

# Sindh Madressatul Islam University, Karachi

## **Effective usage of Turnitin**

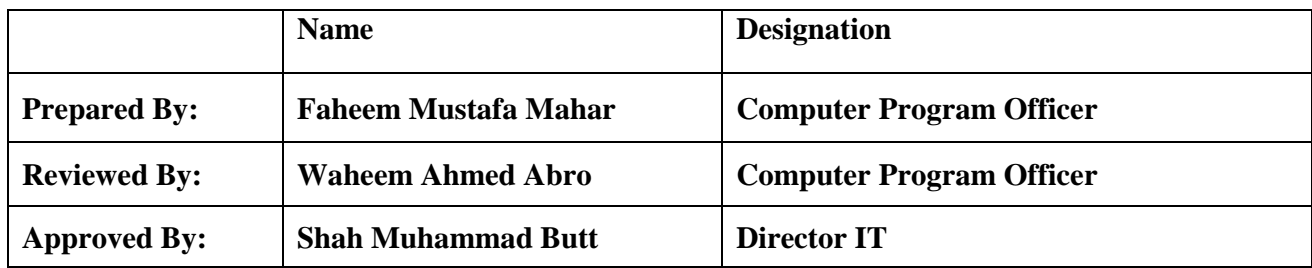

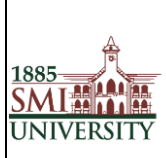

#### **1. PURPOSE**

The purpose of this policy is to ensure that academic honesty and integrity is maintained and protected and should be read in conjunction with other policies of the university which have been implemented for the same purpose. HEC / SMIU has entered into a licensing agreement with Turnitin (http://www.turnitin.com) to ensure that students develop good academic practices and minimize the risk of submitting plagiarized work. Turnitin is a web-based service that provides a comprehensive checking of submitted student work for matching text on web pages, electronic journals and previously submitted student work.

#### **2. SCOPE**

This policy applies to all Academic Departments and students of SMIU.

**3. Note:**

**3.1 When will you submit submissions on turnitin. Please Remember / Note down your Class ID and Paper ID.**

**"avoid future misshapes."**

**3.2 When you create assignment be remember select option**

**Submit paper to = No Repository.**

**Otherwise your submission will submit on HEC and Turnitin Repository and Turnitin will show 100% similarity on your submission**.

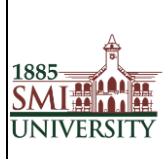

1- Type Url [www.turnitin.com](http://www.turnitin.com/) in browser address bar.

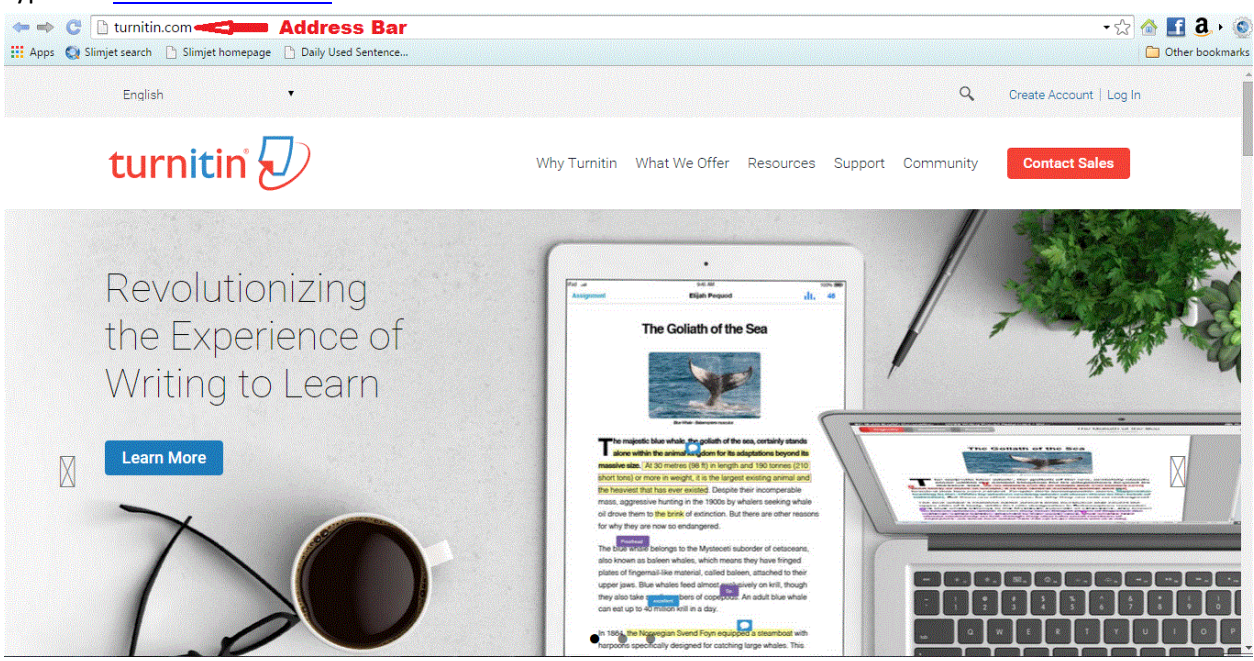

2- Enter User email for username and password.

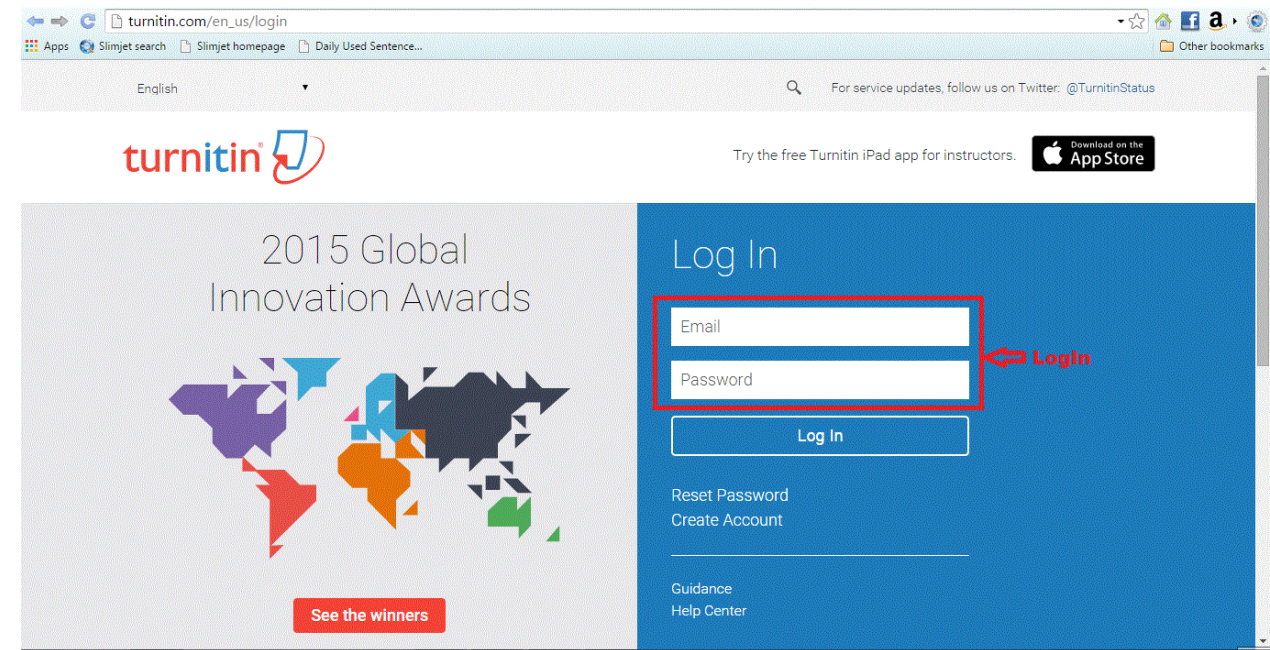

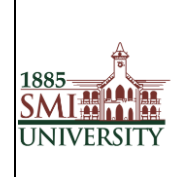

#### 3- Click on All Classes for class creation

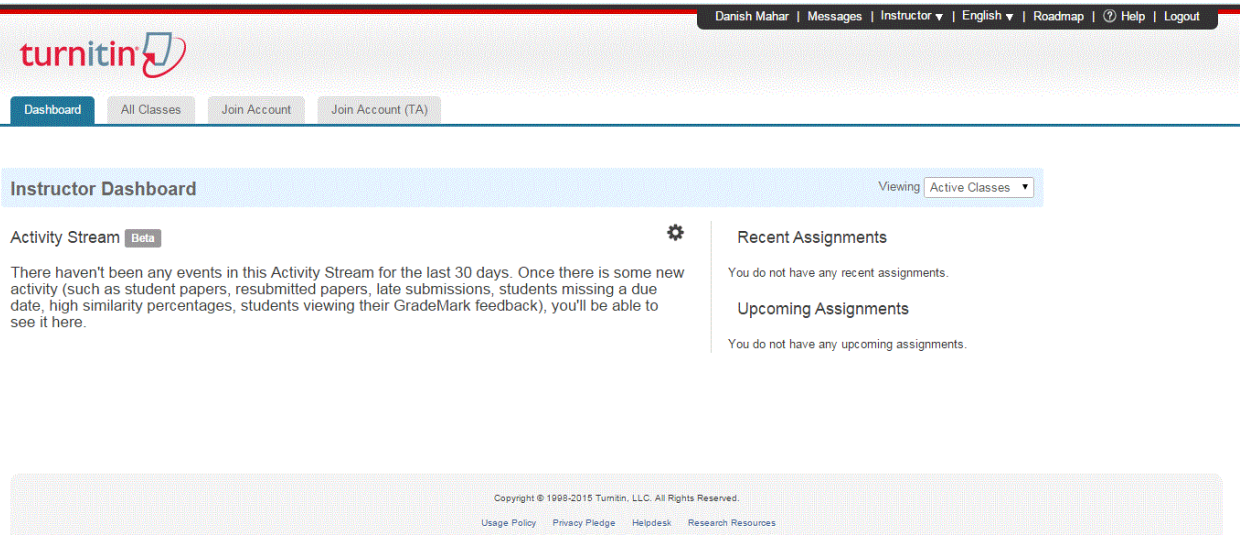

#### 4- Add class for class creation

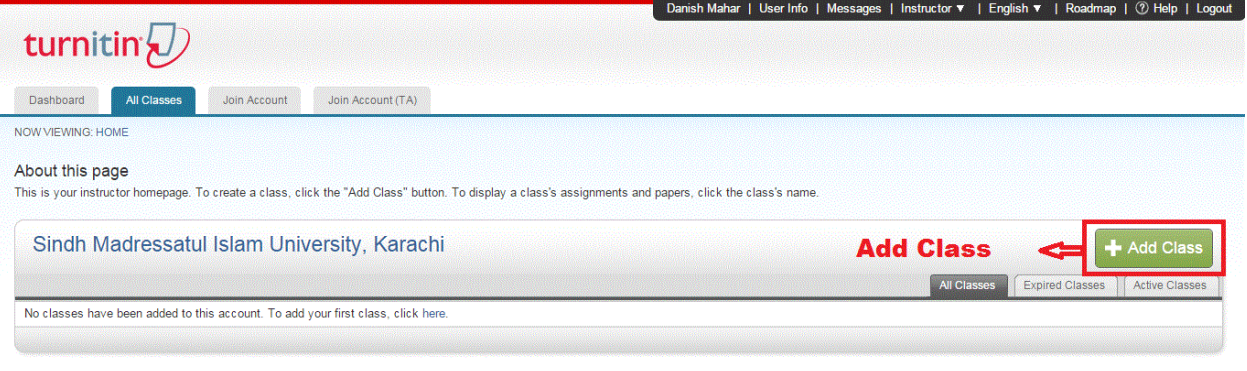

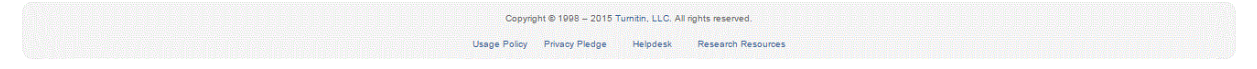

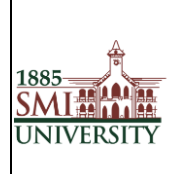

5- Fill Information to Class creation

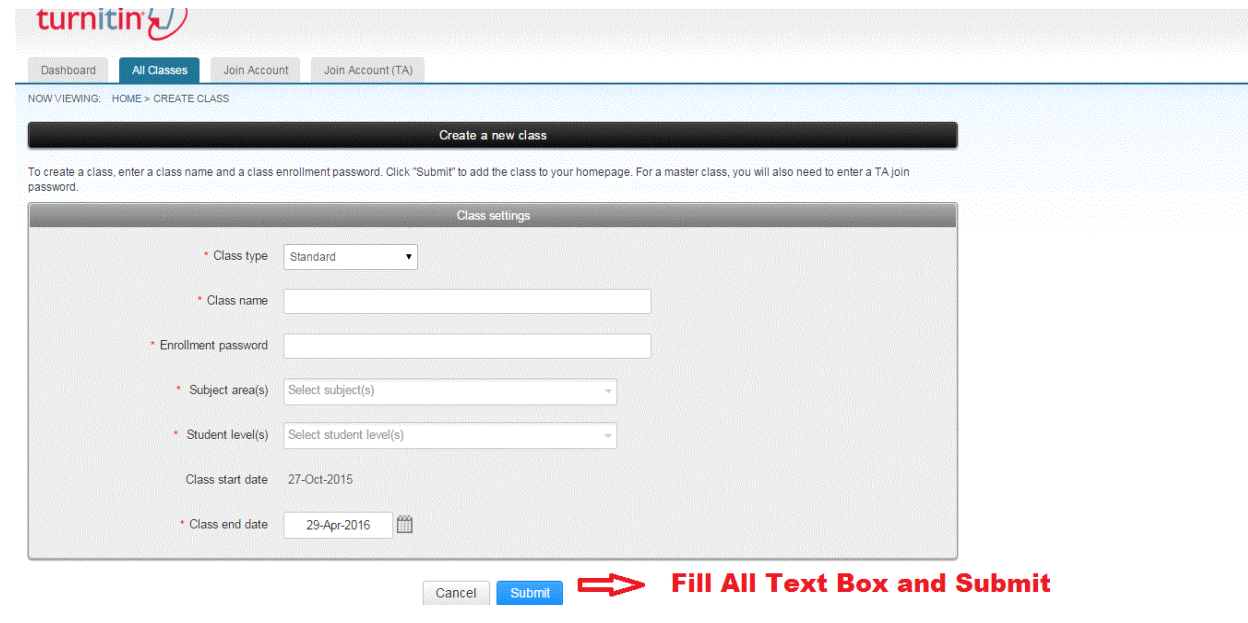

6- Add Assignment

Before you or your students can submit a paper, you first need to create an assignment.

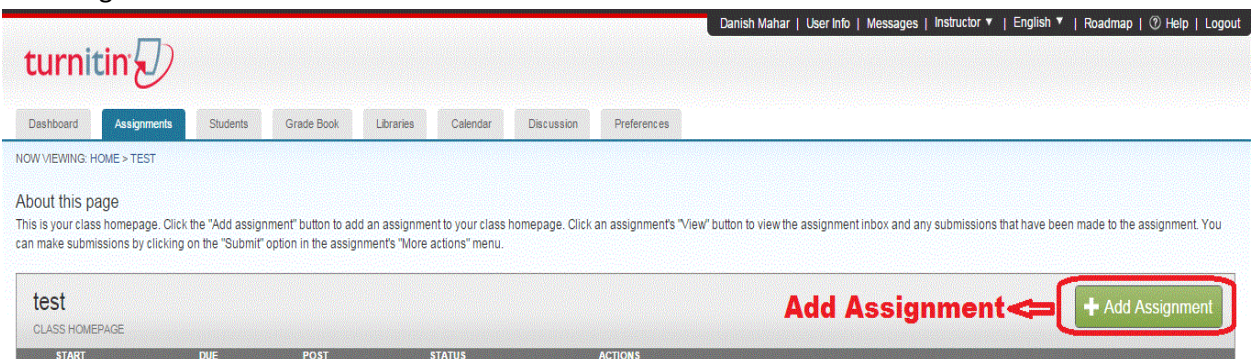

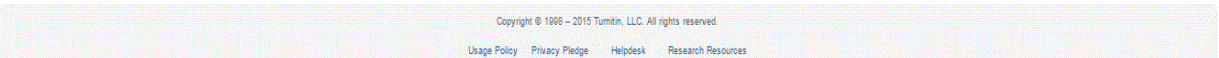

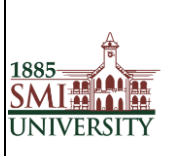

7- Fill Information for Assignment and Click submit. Note : Remember select option from Submit paper to: No Repository

Otherwise your submission will submit on HEC and Turnitin Repository and turnitin will show 100% similarity on your submission.

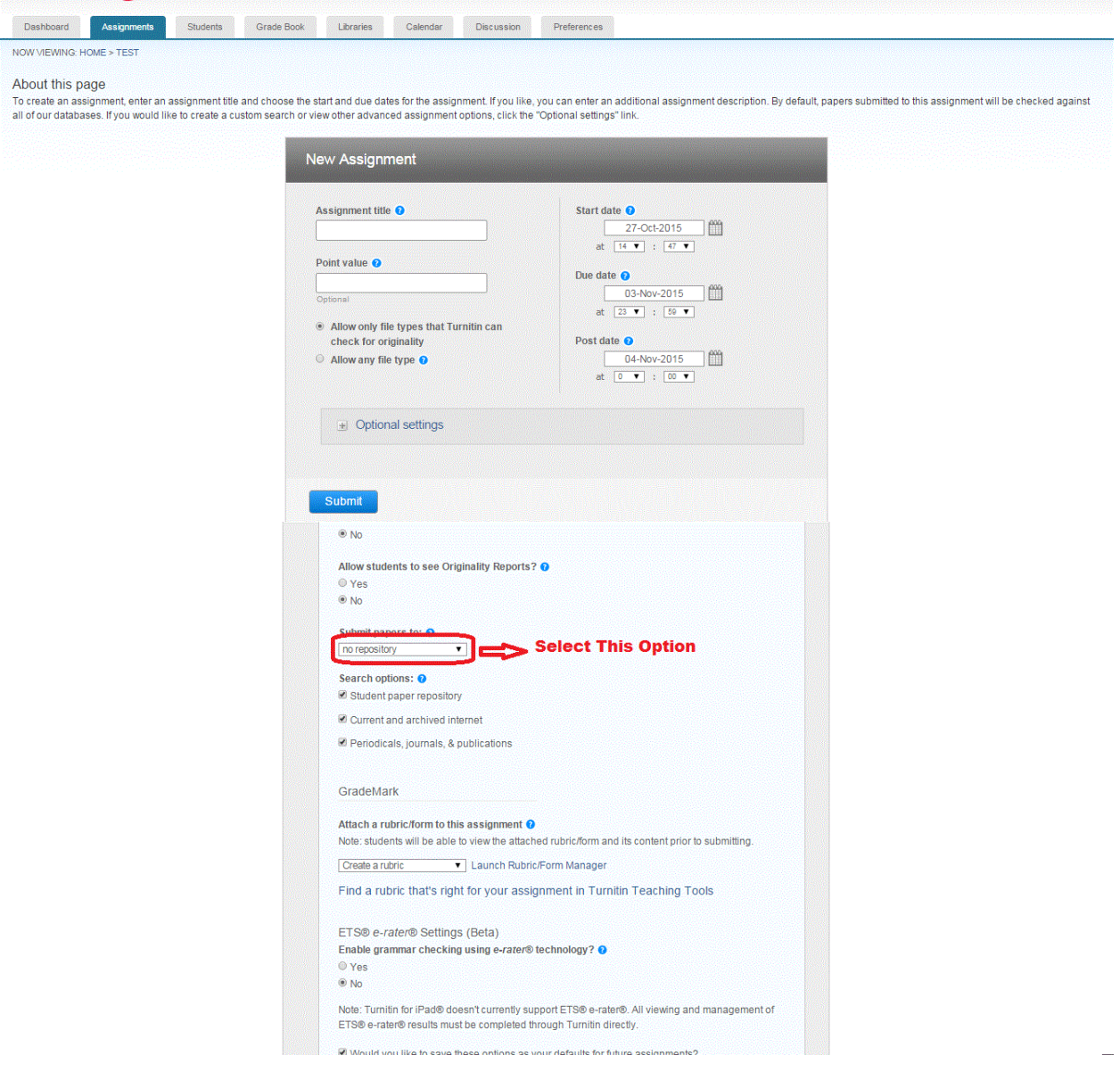

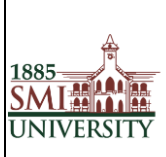

## 8- Fill The Information before uploading the submission.

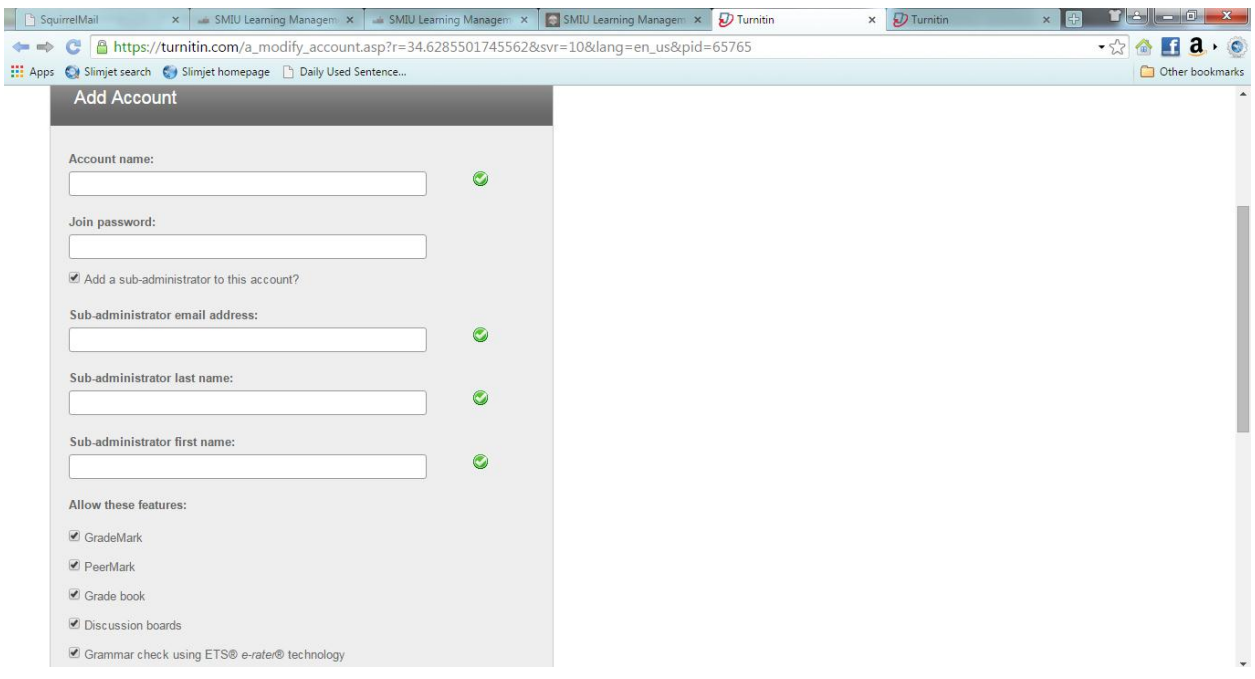

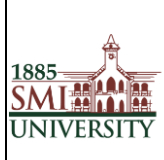

#### 9- Select Source where you may save

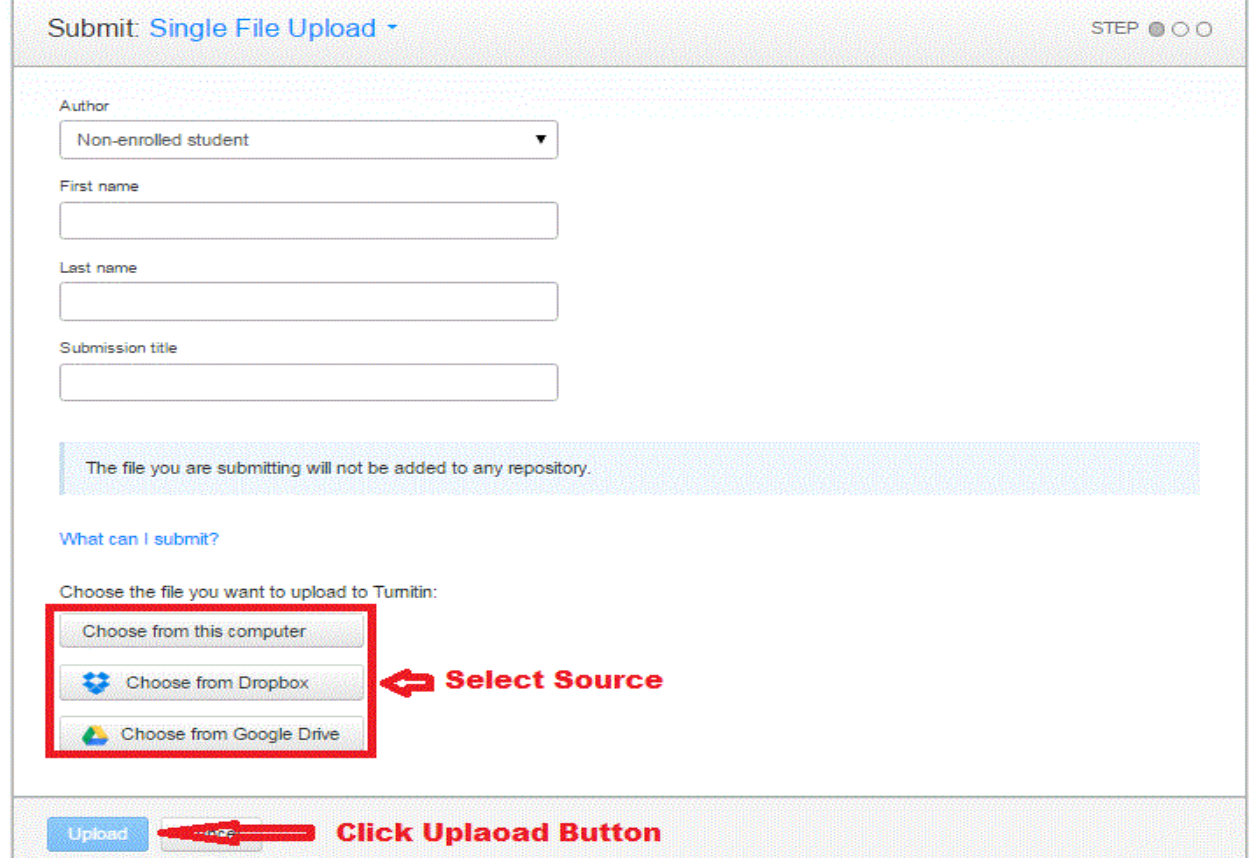

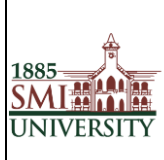

## 10- Click confirm for further process.

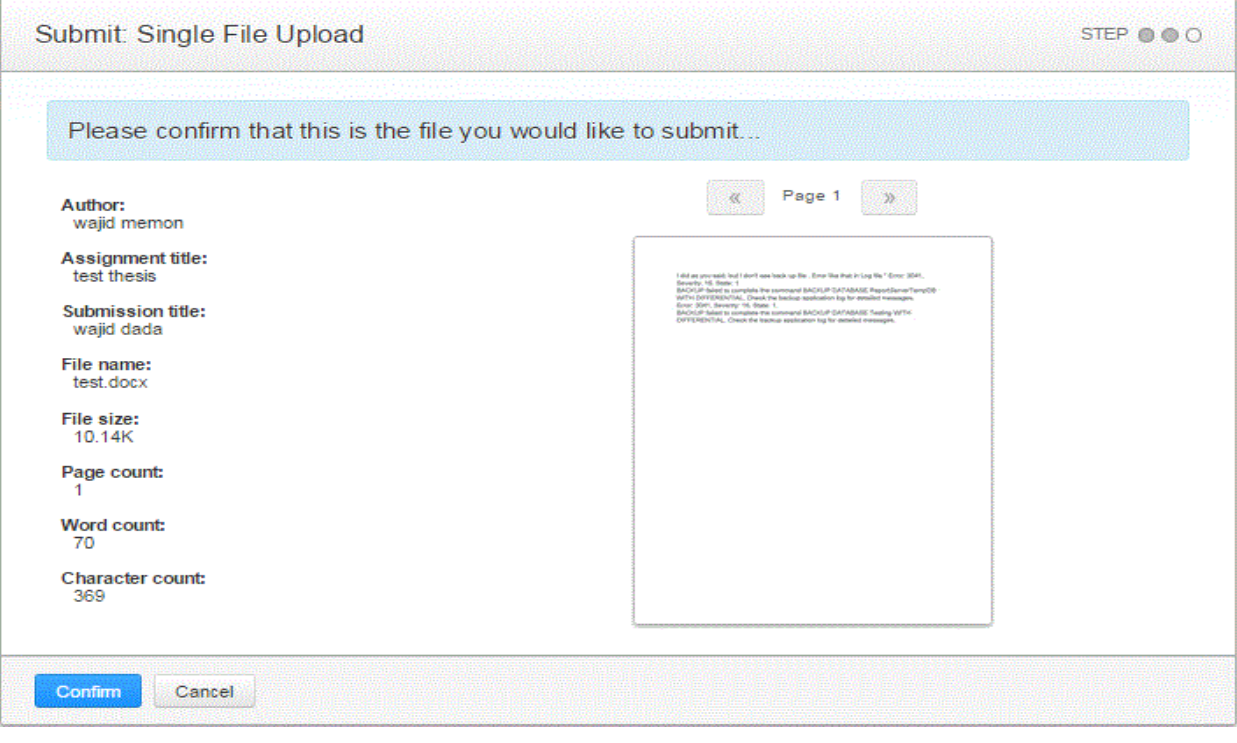

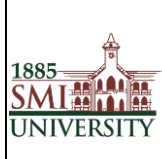

#### 11- Click Go to assignment inbox button to check similarity.

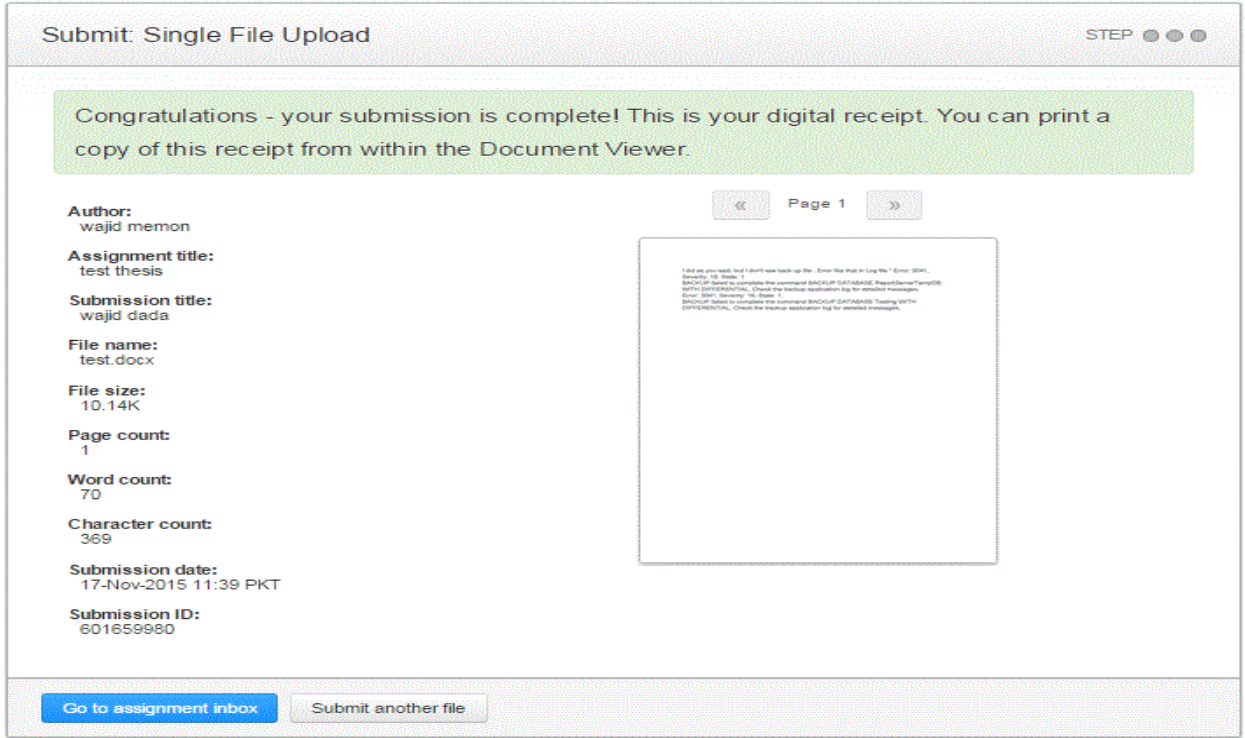

12- Next window will show you similarity level in %age.

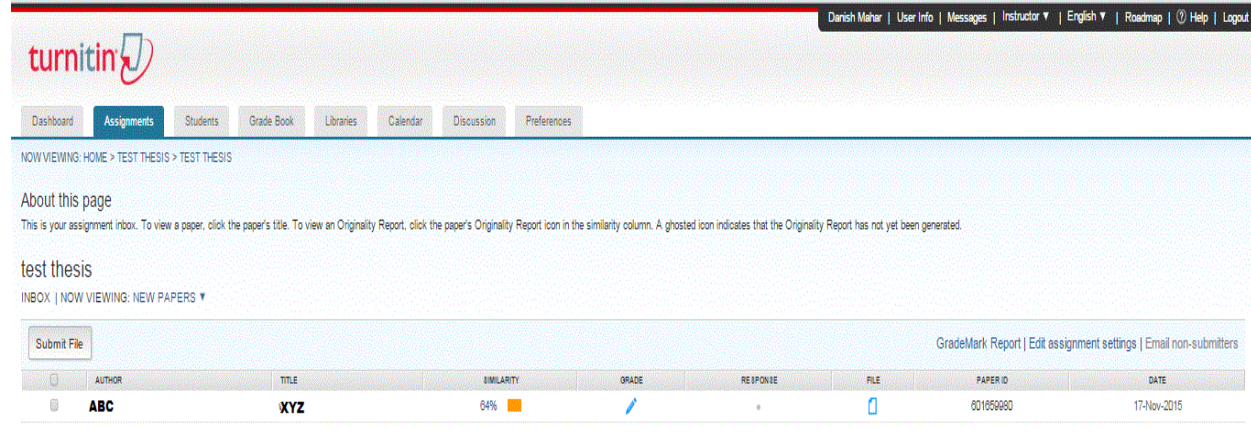

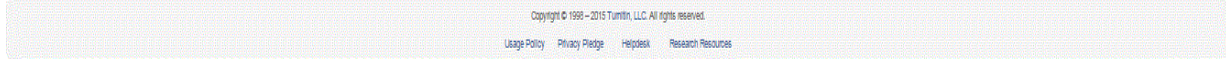

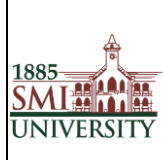

13- If you want to see similarity taken from the source. Please click on similarity %age. Document

will be open in pdf format. You can download this document also from bottom right corner.

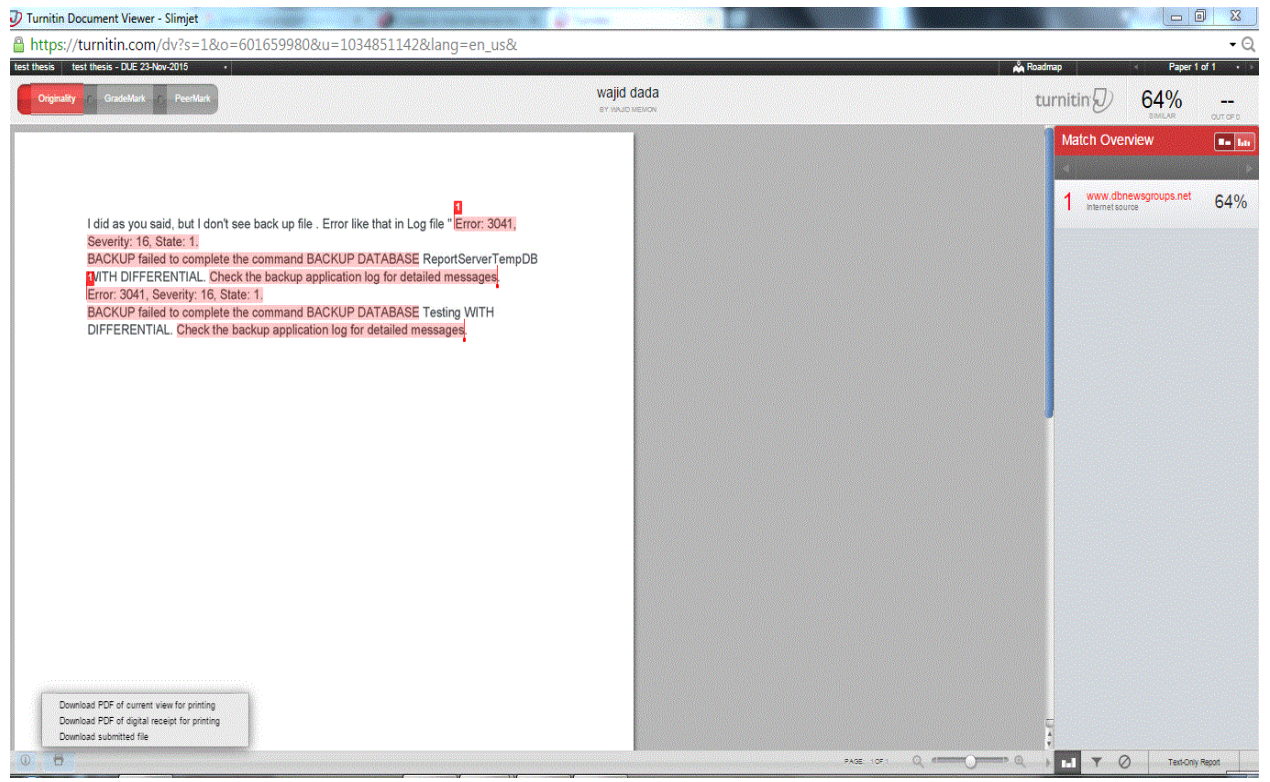

=========================================== Thank You =================================